# 將使用者配置為控制中心上的完全外部管理員

#### 目錄

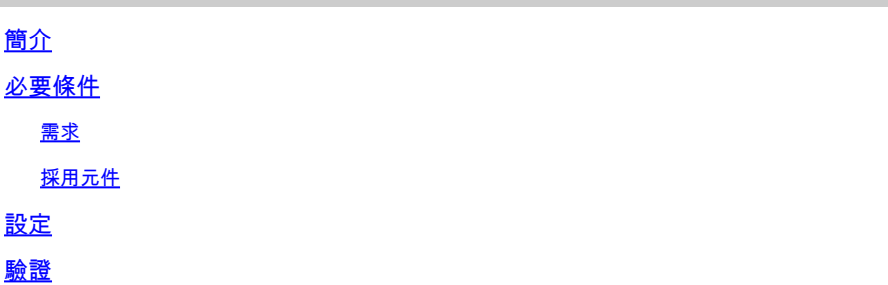

## 簡介

本文檔介紹在Webex聯絡中心中將使用者新增為使用者的完全外部管理員的步驟。

### 必要條件

需求

思科建議您瞭解以下主題:

- Webex客服中心2.0
- Webex控制中樞
- 此操作只能由完整的內部管理員執行。

採用元件

本檔案中的資訊是根據以下軟體版本:

• Webex客服中心2.0

本文中的資訊是根據特定實驗室環境內的裝置所建立。文中使用到的所有裝置皆從已清除(預設 )的組態來啟動。如果您的網路運作中,請確保您瞭解任何指令可能造成的影響。

# 設定

第1步:登入到 [https://admin.webex.com,](https://admin.webex.com/)轉到 **Users**,選擇 **Filter** 頁籤,滾動到清單底部並選擇 **All External Adminstrators**

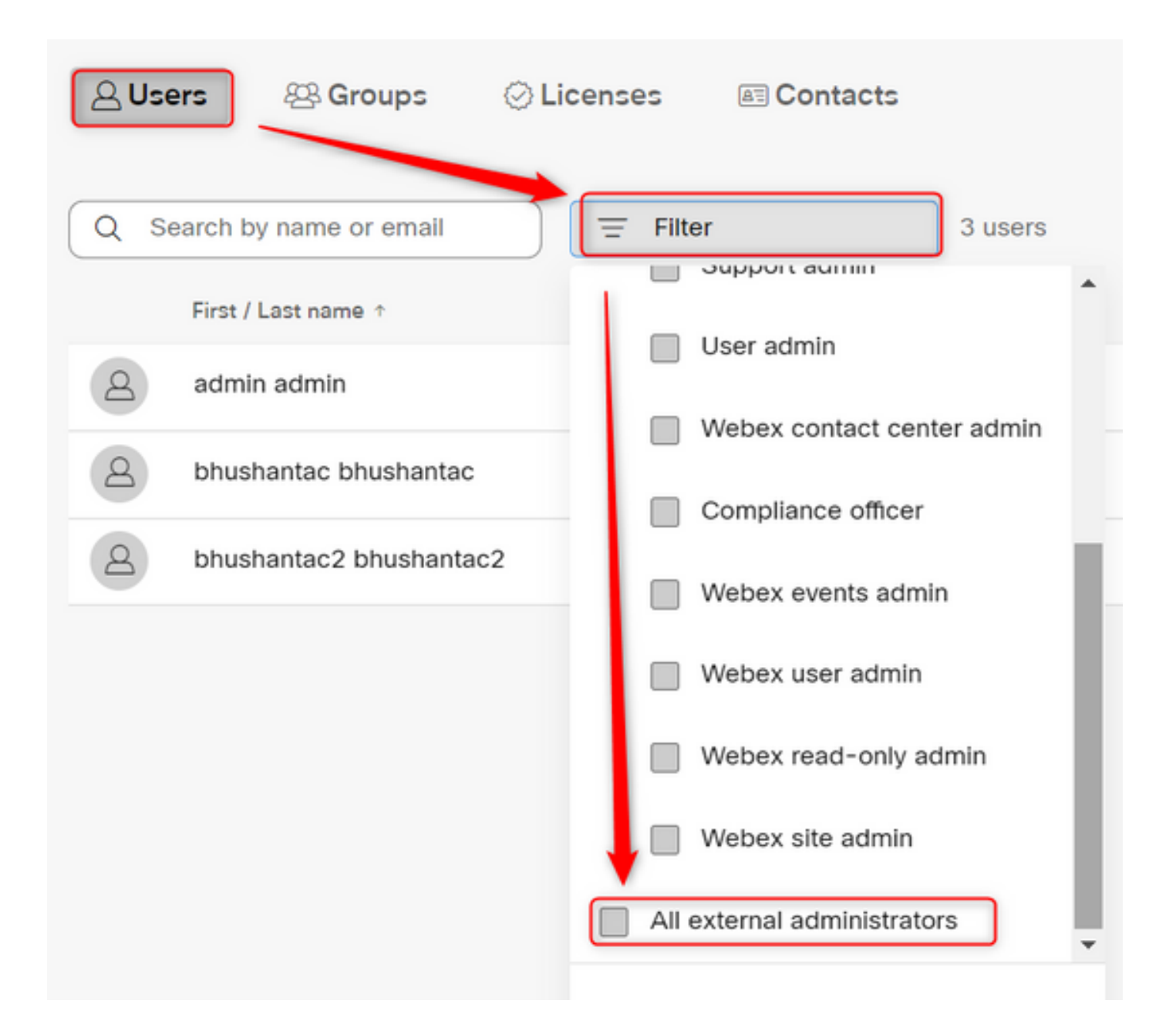

第2步: 選擇Add External Administrator, 輸入使用者Email ID, 選擇Verify Email並提供完整管理員 許可權

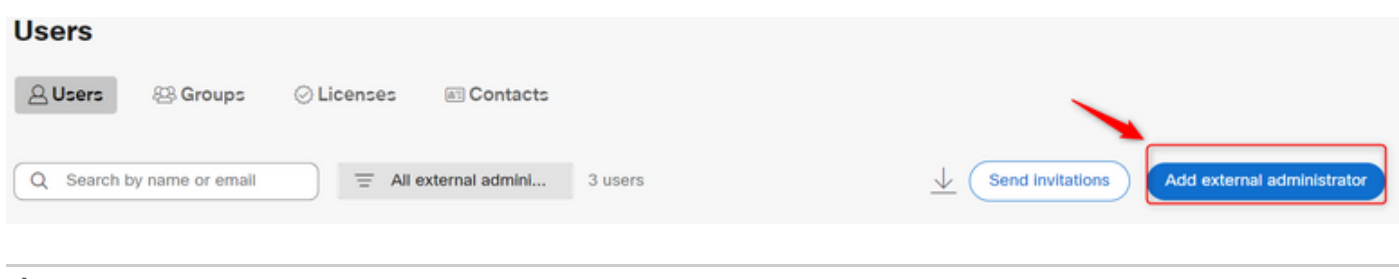

 $\boldsymbol{\hat{\mathbb{S}}}$  註:此步驟需要由內部管理員執行

#### Add external administrator

the file data to give administrate photoge to someone who is outside of your own company. To longin phone writer the email address of the person to seturn you sent to give administrative privinge and their verify them.

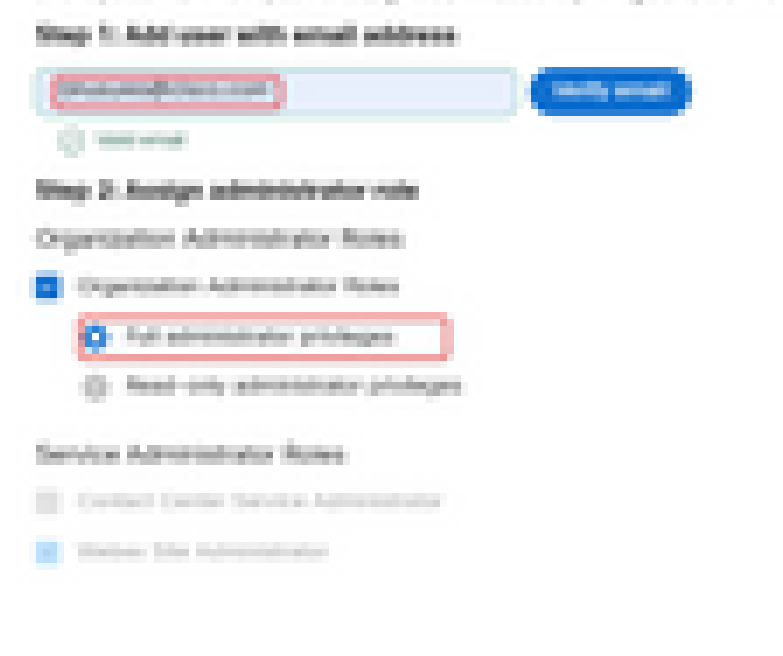

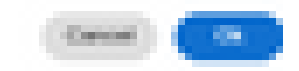

×

#### Add external administrator

Use this dialog to give administrative privilege to someone who is outside of your own company. To begin please enter the email address of the person to whom you want to give administrative privilege and then verify them.

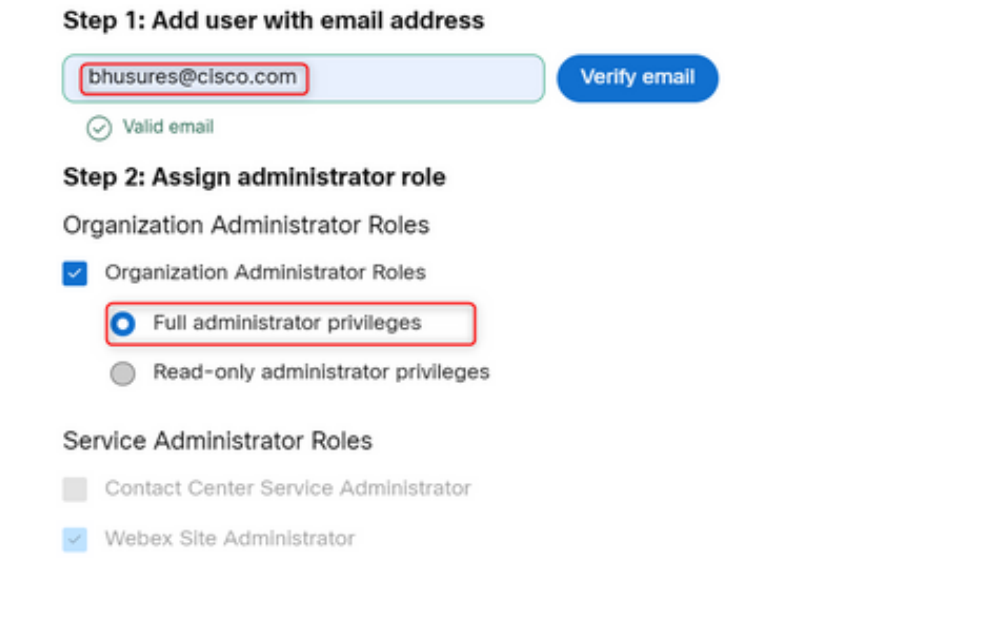

Cancel Ok

## 驗證

驗證使用者訪問許可權是否已更新為「完全外部管理員」級別。

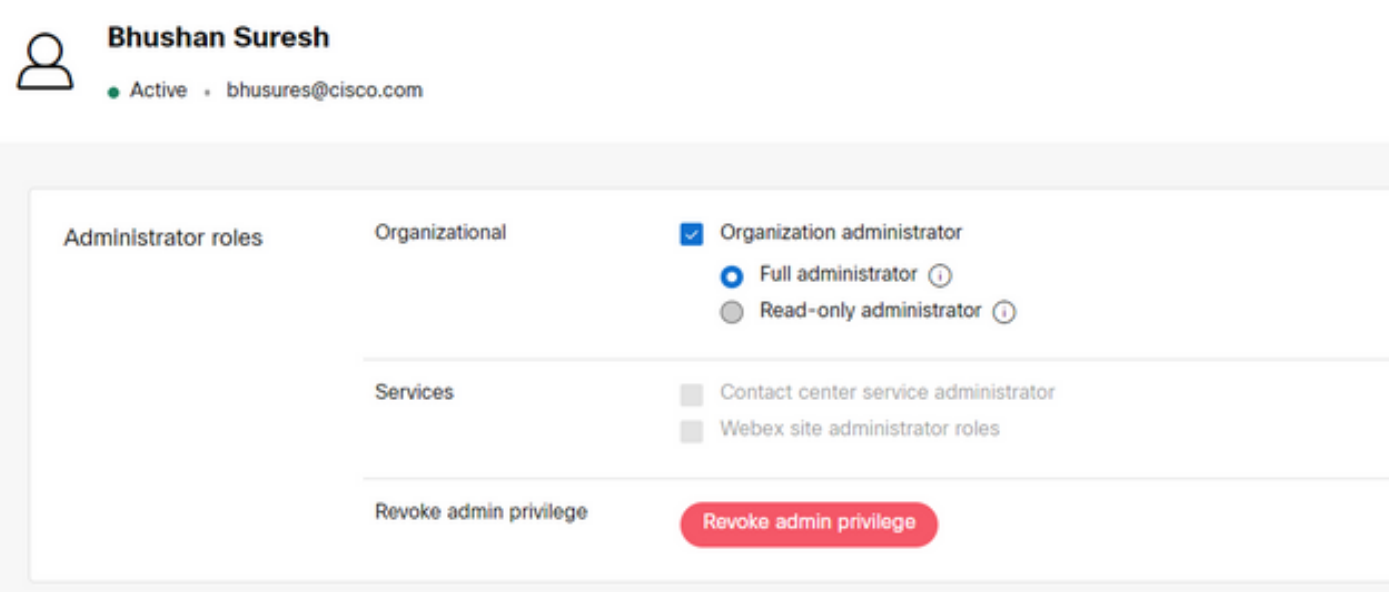

#### 關於此翻譯

思科已使用電腦和人工技術翻譯本文件,讓全世界的使用者能夠以自己的語言理解支援內容。請注 意,即使是最佳機器翻譯,也不如專業譯者翻譯的內容準確。Cisco Systems, Inc. 對這些翻譯的準 確度概不負責,並建議一律查看原始英文文件(提供連結)。